# gebäude versicherung<sup>1</sup>luzern

wir sichern und versichern

# **Anleitung Beitragswesen Löschwasserversorgung**

Version 2023/10

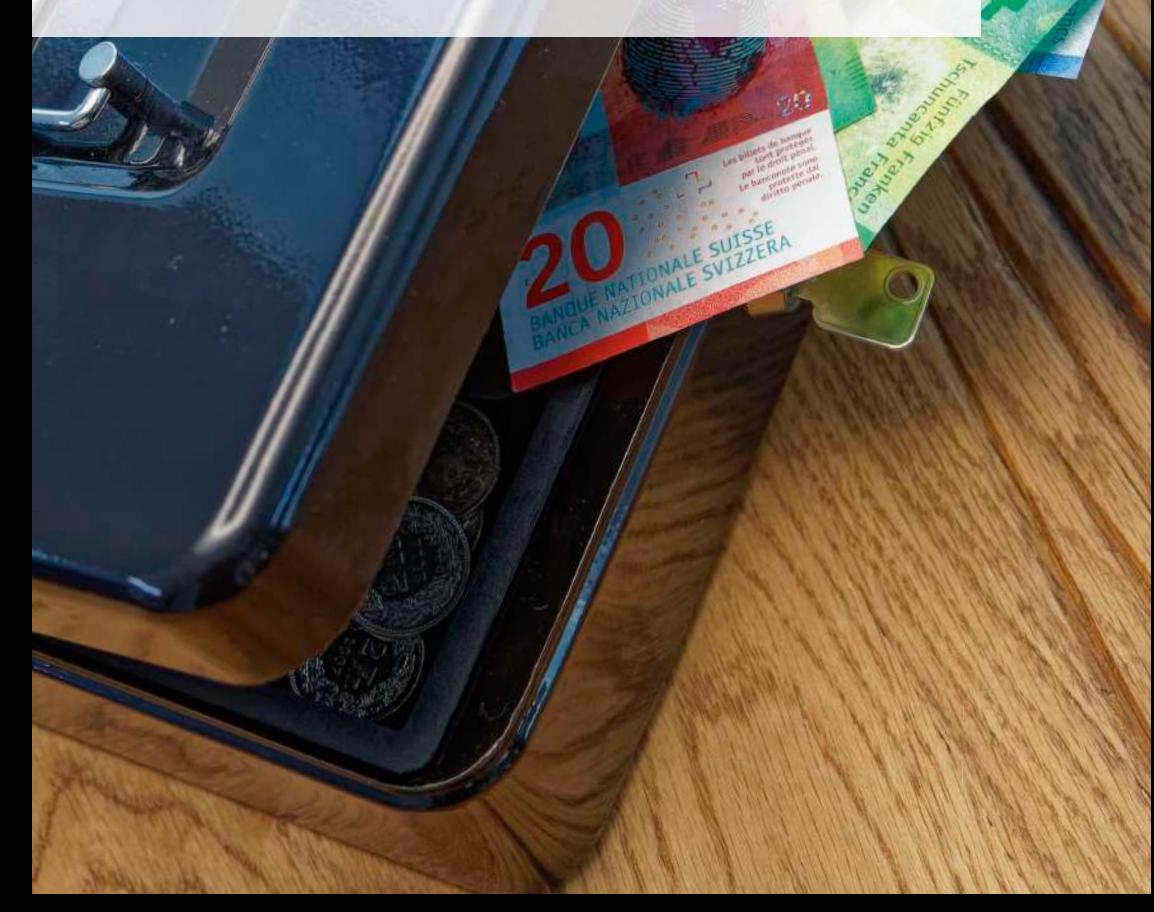

# gebäude versicherung<sup>1</sup>luzern

# Anleitung Beitragswesen Löschwasserversorgung GVL

(Modul Lodur)

Wanner Ueli / Schüpfer Ueli Fachexperten Löschwasserversorgung

## **Inhalt**

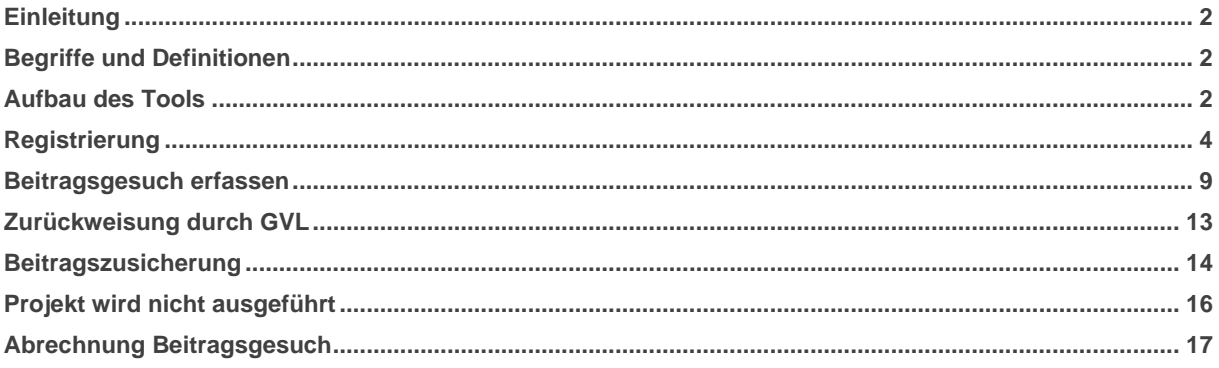

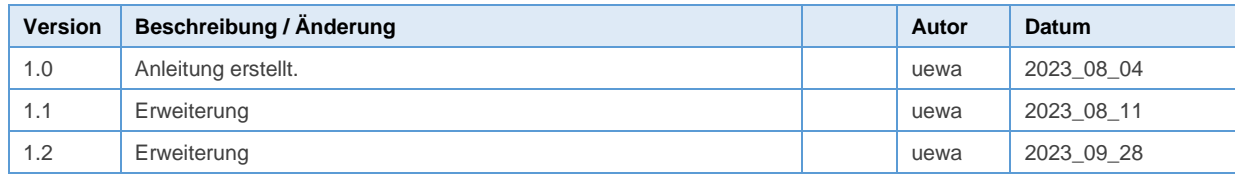

# <span id="page-2-0"></span>**Einleitung**

- Das Web-basierte Lodur-Tool «Beitragswesen Löschwasserversorgung GVL» wurde entwickelt, damit sämtliche Schritte ausschliesslich digital ablaufen **(papierlos)**. Die Zusicherungs- und Abrechnungsdokumente werden als PDF per Mail versandt.
- Registrierung: Wasserversorgungen, Kunden, Ingenieurbüros, Fachplaner und Gemeinden müssen sich registrieren. Ohne Registrierung können keine Beitragsgesuche eingereicht werden.
- Neu muss für jedes Projekt ein **Beitragsgesuch** gestellt werden. **Direkte Abrechnungen** (bei Beiträgen unter Fr. 6'000.00) **sind nicht mehr möglich.**

## <span id="page-2-1"></span>**Begriffe und Definitionen**

- Gesuchsteller: Sind Wasserversorgungen (Betreiber), Unternehmer, Gemeinden, Feuerwehren, Private etc.
- Informationskopie: Sind Ingenieure, Planer, Gemeinden, Bauleitungen etc.

## <span id="page-2-2"></span>**Aufbau des Tools**

 $Ü$ bersicht = Grundmaske

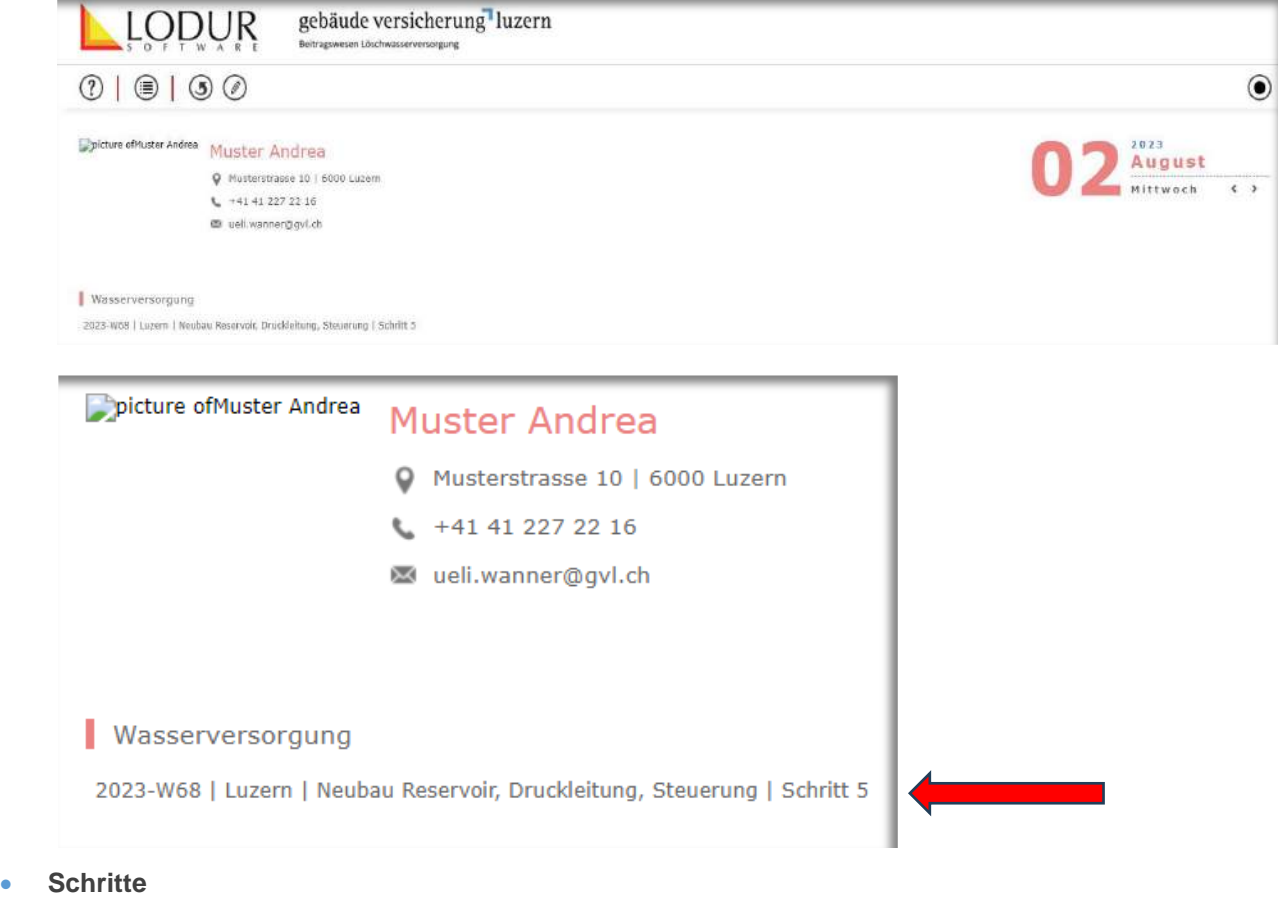

In der Übersicht werden die Schritte des jeweiligen Projekts aufgelistet. Diese sind durch Anwählen zu bestätigen.

#### • **Menüliste**

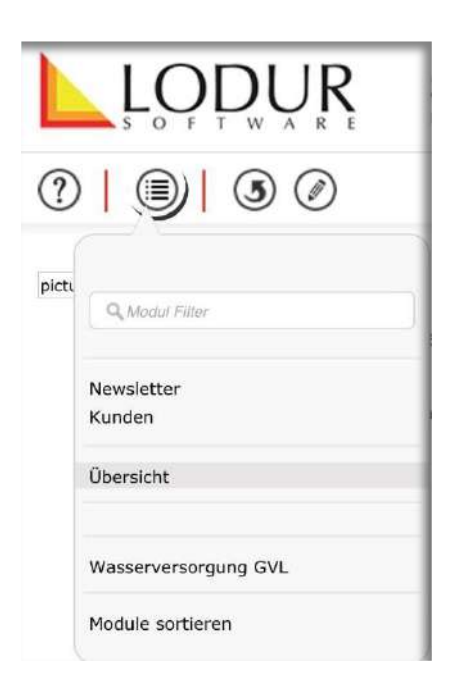

#### **Kunden**

Unter Kunden sind Sie als Gesuchsteller, Ingenieur, Gemeinde, Fachplaner oder Wasserversorgung mit den Ansprechpartnern aufgelistet

#### **Übersicht:**

Grundmaske nach der Anmeldung

### **Wasserversorgung GVL:**

- Eingabe Gesuch
- Beitragsgesuch
- Abrechnungsgesuch
- Archiv (abgeschlossene Gesuche)

#### • **Schritte unter Menüliste «Wasserversorgung GVL»**

Der Ablauf eines Gesuchs-Verfahrens ist standardmässig in 5 Schritten aufgebaut:

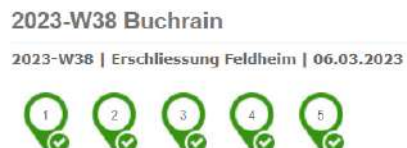

2023-W46 Luzern

- 1. Eingaben
- 2. Empfangsbestätigung
- 3. Beitragszusicherung
- 4. Abrechnung
- 5. Beitragsauszahlung

Grössere Projekte können mit maximal zwei Teilzahlungen abgerechnet werden. Teilzahlungen sind vorgängig mit den Verantwortlichen der GVL abzusprechen.

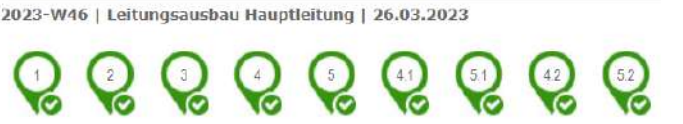

- 1. Eingaben
- 2. Empfangsbestätigung
- 3. Beitragszusicherung
- 4. Abrechnung 1. Teilzahlung
- 5. 1.Teil-Beitragsauszahlung
- 4.1 Abrechnung 2. Teilzahlungen
- 5.1 2. Teil Beitragsauszahlung
- 4.2 Abrechnung Schlusszahlung
- 5.2 Auszahlung Schlusszahlung

# <span id="page-4-0"></span>**Registrierung**

- Link für die Registrierung (auf Homepage der GVL aufgeschaltet)
	- Link Gebäudeversicherung Luzern Löschwasserversorgung (gvl.ch)
	- oder https://lodur-ch.ch/GVL-Beitragswesen-WV

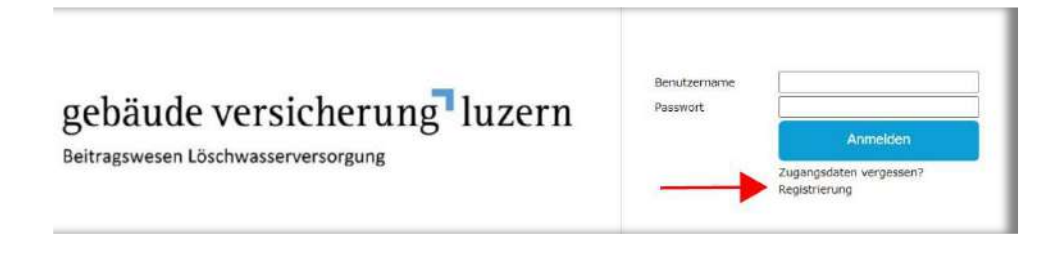

- **Registrierung als Gesuchsteller (**Wasserversorgung / Genossenschaft / Gemeinde / Private etc.)
	- Firma Wasserversorgung Muster Firma Togenieurbürg Muster Strasse & Nr. Musterstrasse 10 Strasse & Nr. Planerstrasse 20 PLZ | Ort 6000 Luzern 6000 Luzer  $P 7 100$ Gesuchsteller Kundernart ● Mannlich ○ Weiblich Geschlecht Anrede Herr Name | Vorname Muster Uell Strasse Musterstrasse 10 Postfach  $PLZ |$  Ort 6000 Luzern Telefon geschäft  $+412272216$ Telefon privat Telefon Mobil +787995588  $F-Mall 1$ Wasserversorgung\_Muster@bluet E-Mail 2 Bemerkungen
- **Registrierung als Ingenieurbüro, Planer**

e

Ich bin kein Roboter.

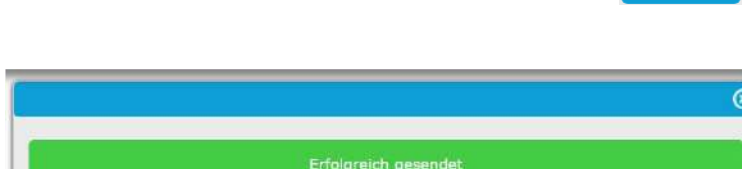

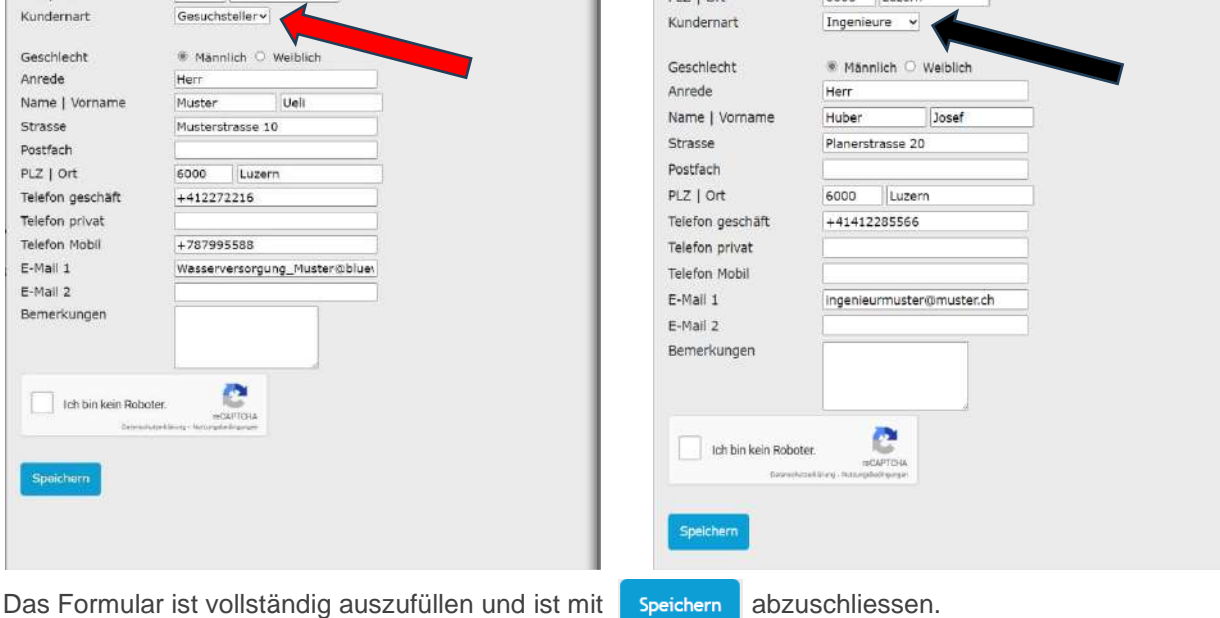

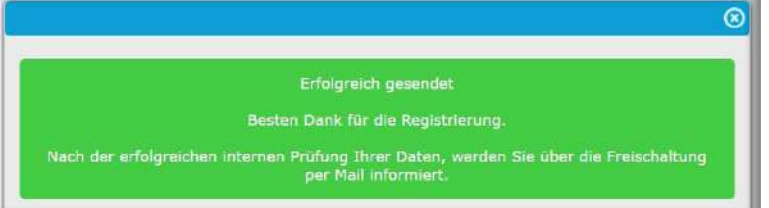

• Die Freischaltung erfolgt nach interner Prüfung Ihrer Angaben. **Anschliessend erhalten Sie die Zugangsdaten per Mail.**

• **Zugangsdaten per Mail** 

## • **E-Mail mit Zugangsdaten**

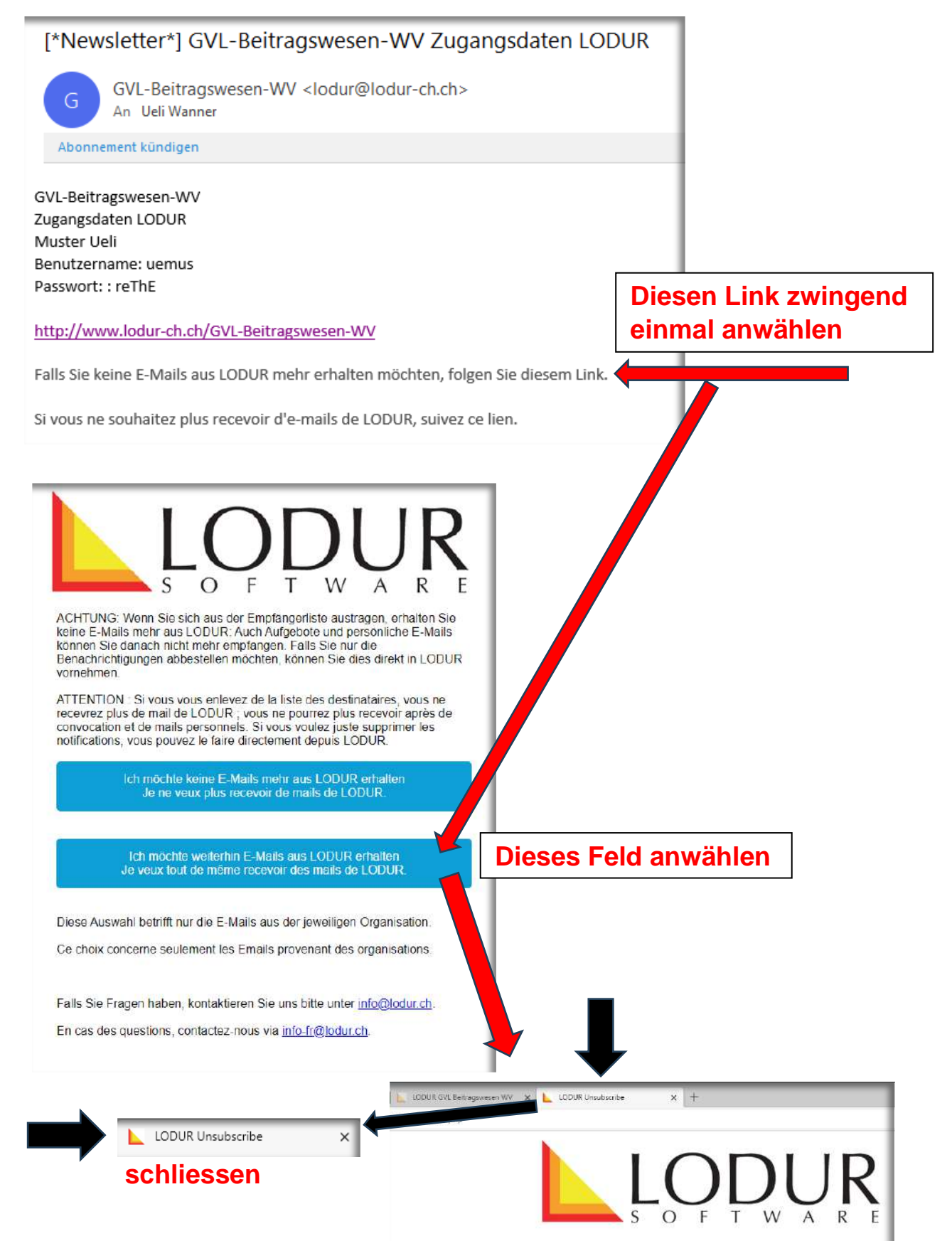

• **Zugangsdaten eingeben** 

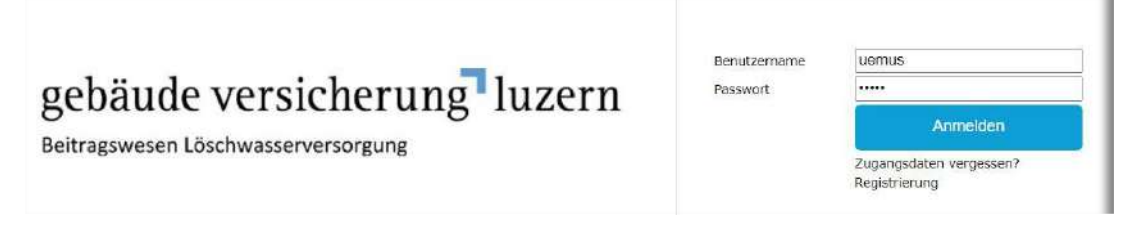

• **Persönliche Plattform «Beitragswesen Löschwasserversorgung» = Übersicht** 

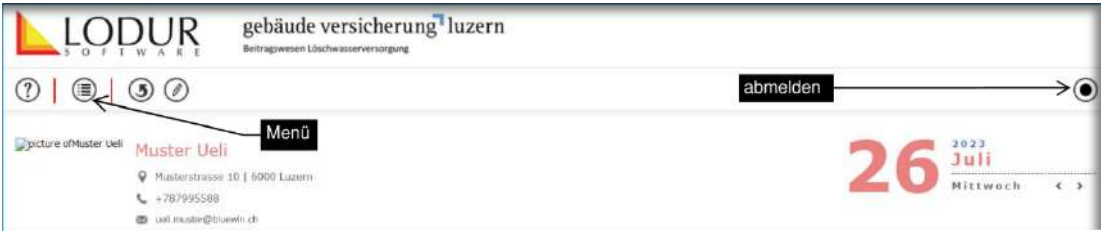

• **Menü**

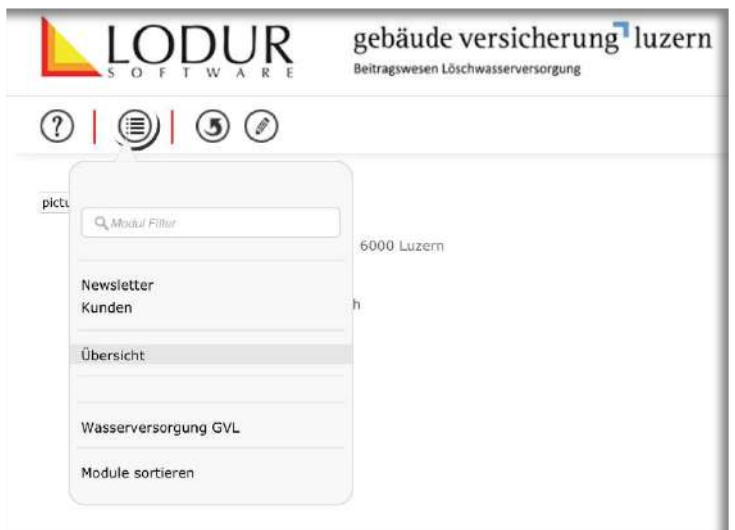

• **Menü: Kunden** 

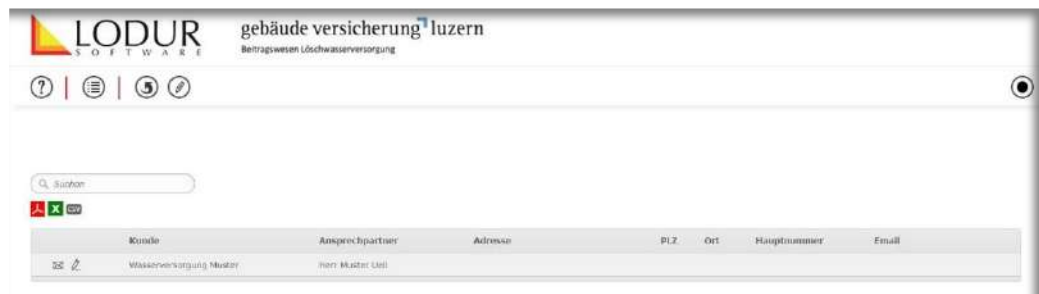

## • **Zugangsdaten ändern**

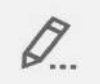

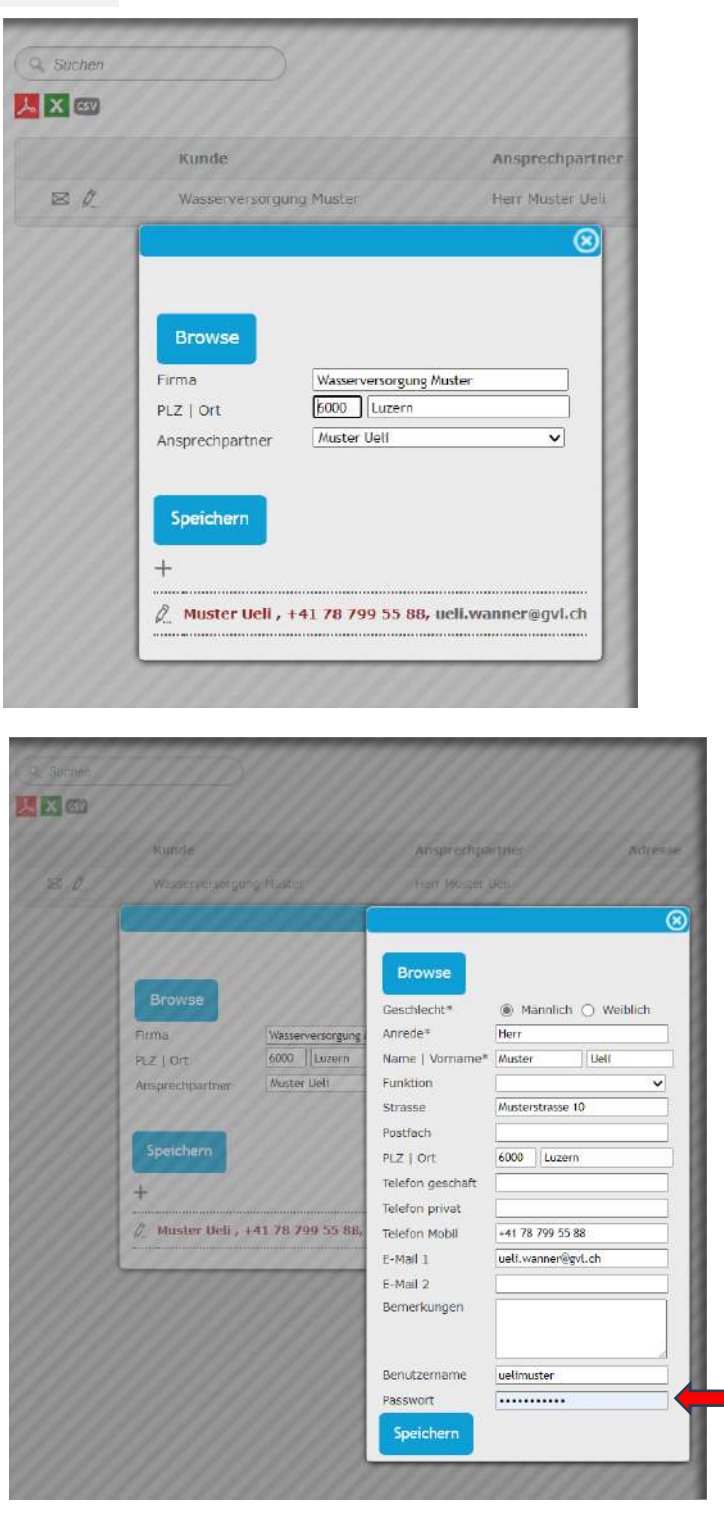

Der Benutzername und das Passwort können hier geändert werden, abschliessen mit

Speichern

• **Zusätzliche «Kunden» = Mitarbeiter, Zuständige, Projektleiter etc. erfassen**

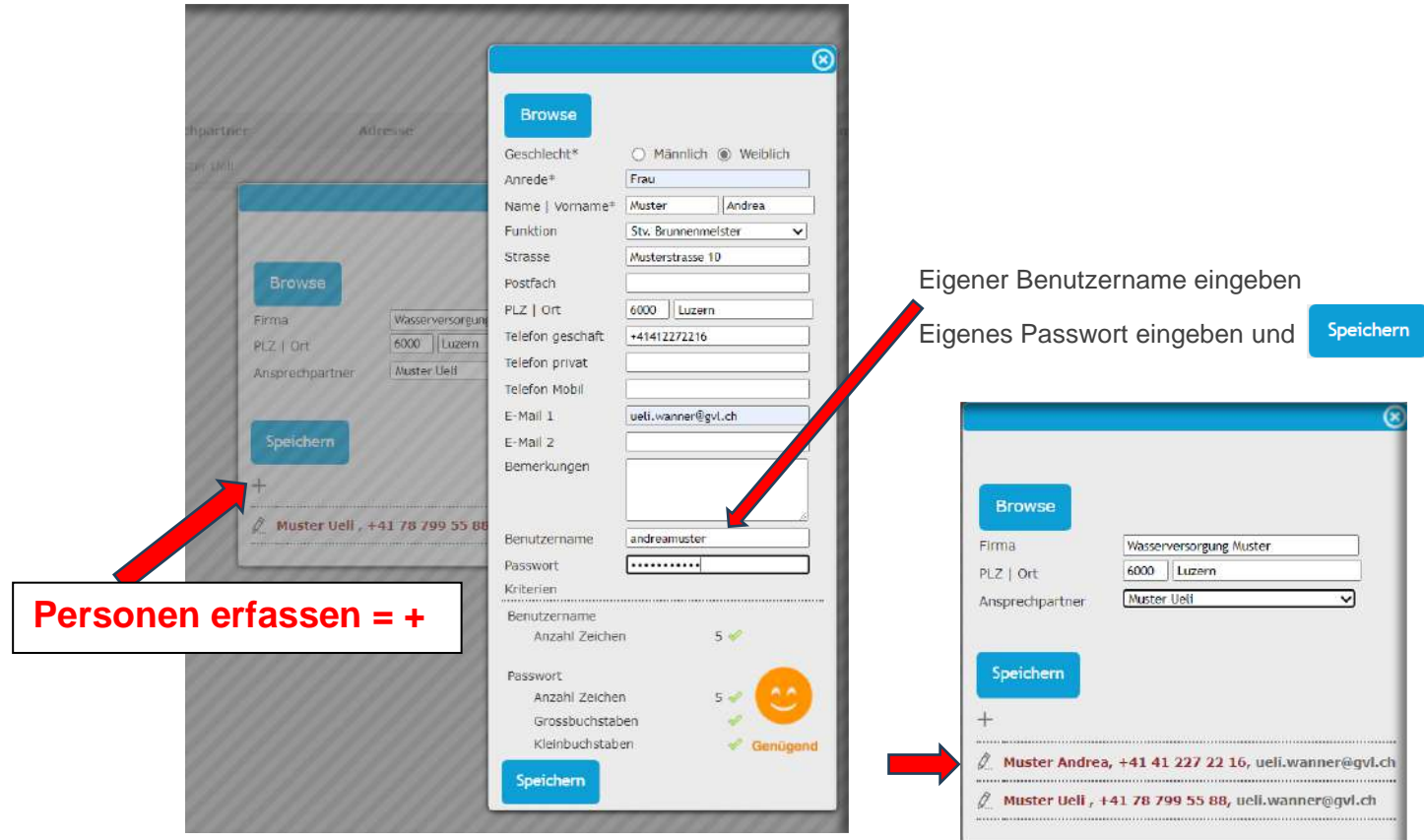

**Es können mehrere Personen pro Organisation, Wasserversorgung etc. erfasst werden.** 

# <span id="page-9-0"></span>**Beitragsgesuch erfassen**

• Beitragsgesuch durch Ingenieurbüro oder Gesuchsteller erfassen

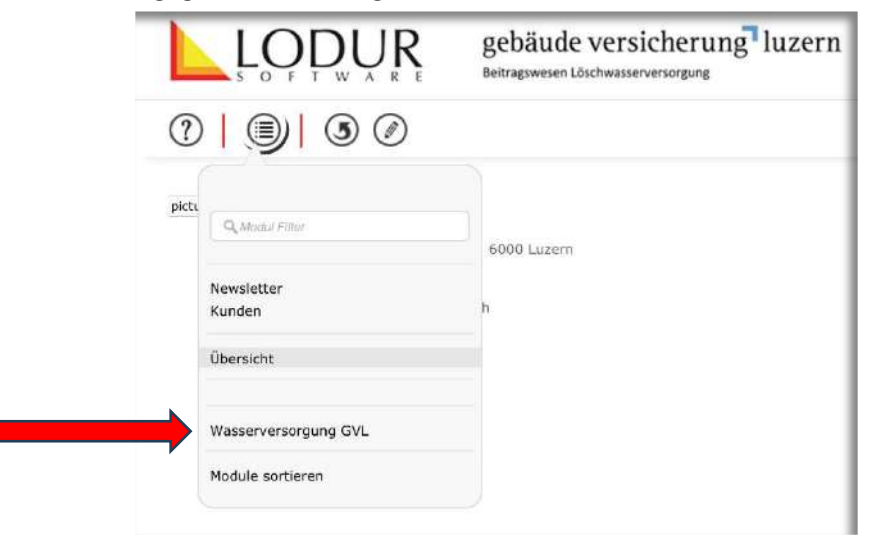

Wasserversorgung GVL anwählen

• **Beitragsgesuch Eingabemaske**

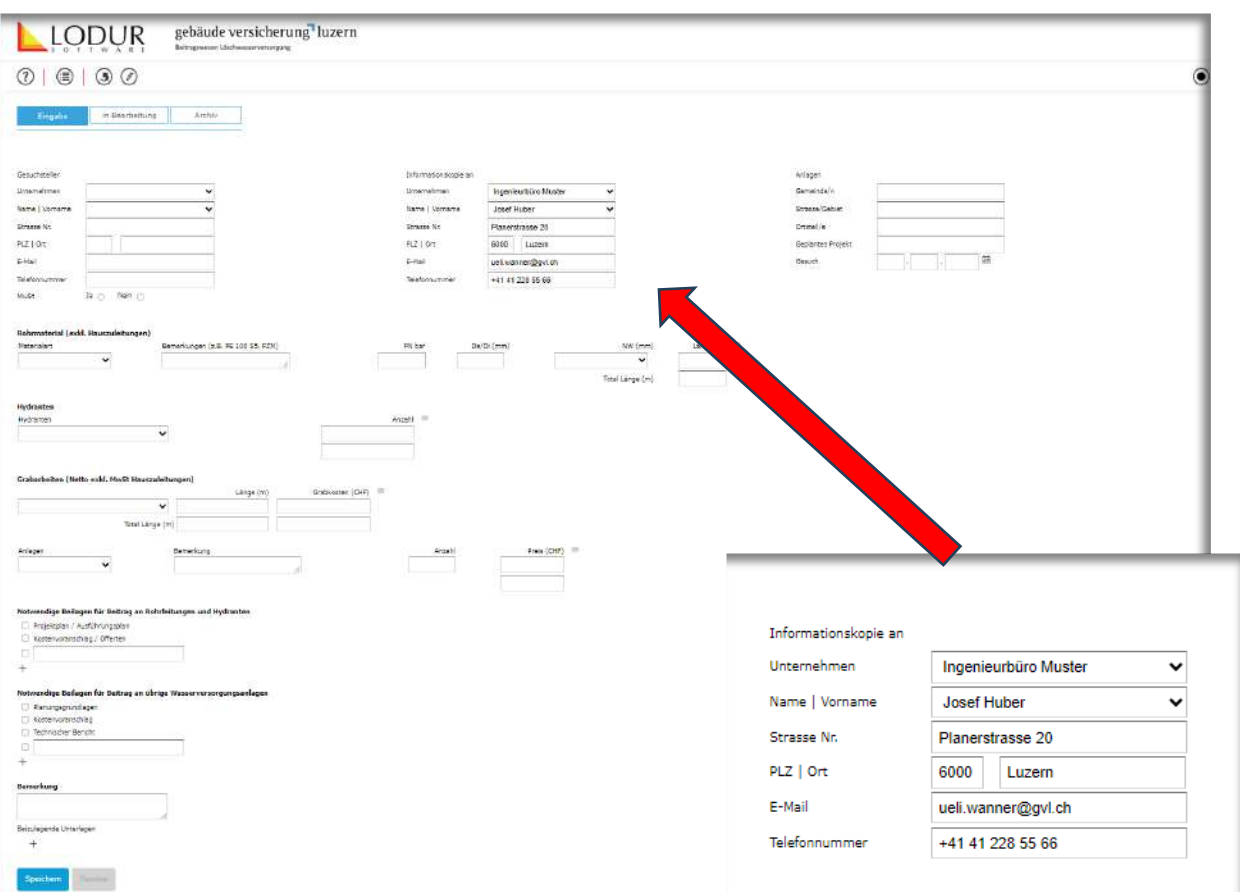

- Ingenieurbüros, Fachplaner etc. dürfen **nur** in der «Informationskopie» aufgeführt sein.
- Die Eingaben müssen vollständig und korrekt erfolgen. Sämtliche Unterlagen (Pläne, Berichte, Schemas, Kostenzusammenstellungen etc.) müssen vollständig und verständlich sein.
- **Es wird empfohlen öfters zu speichern.**

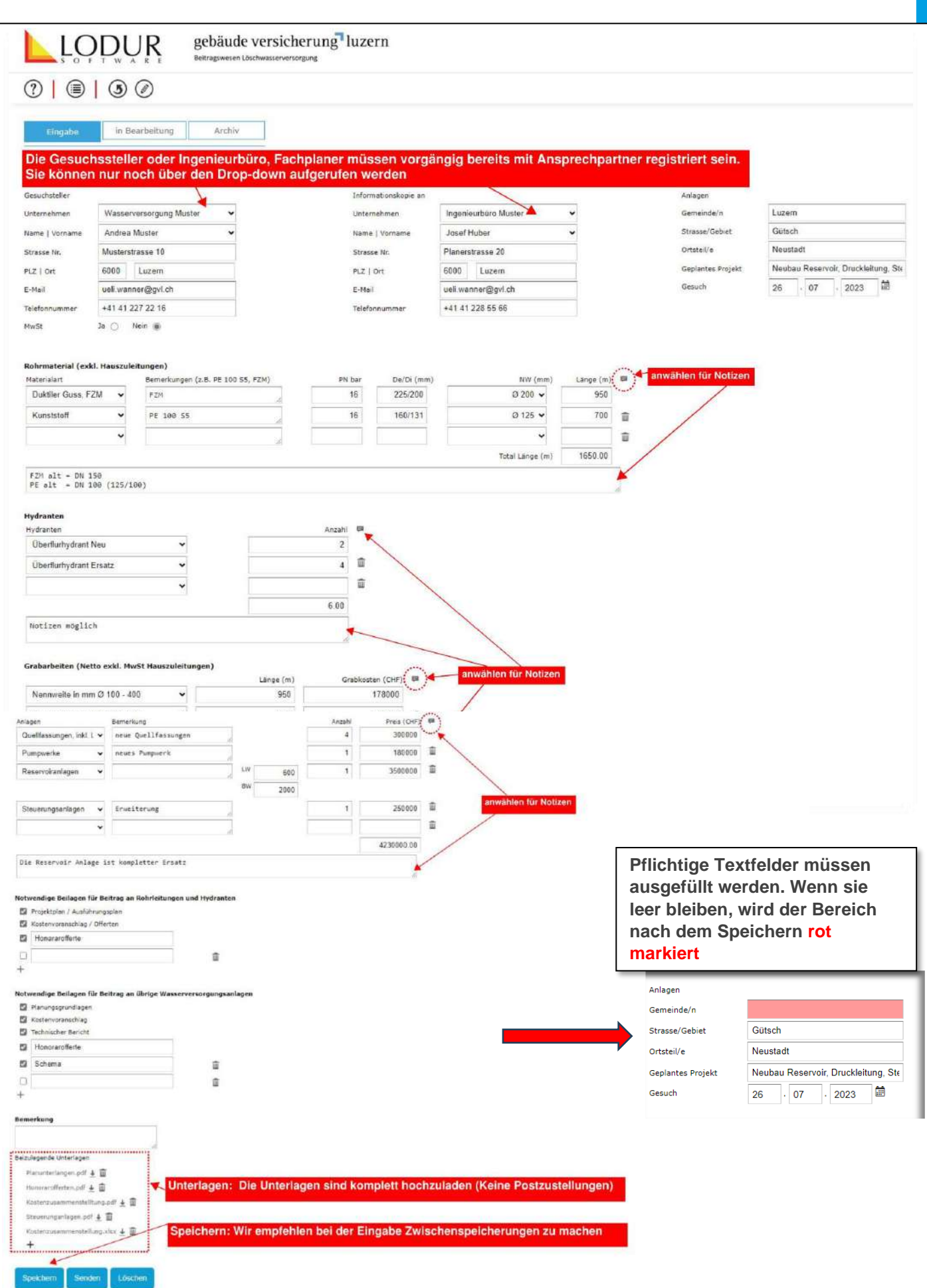

### • **Unterbruch der Eingabe (Beitragsgesuch)** (z. B. längeres Telefongespräch etc.)

Das Eingabeprojekt muss für die Weiterverarbeitung «in Bearbeitung» unter Schritt 1 Q wieder geöffnet werden.

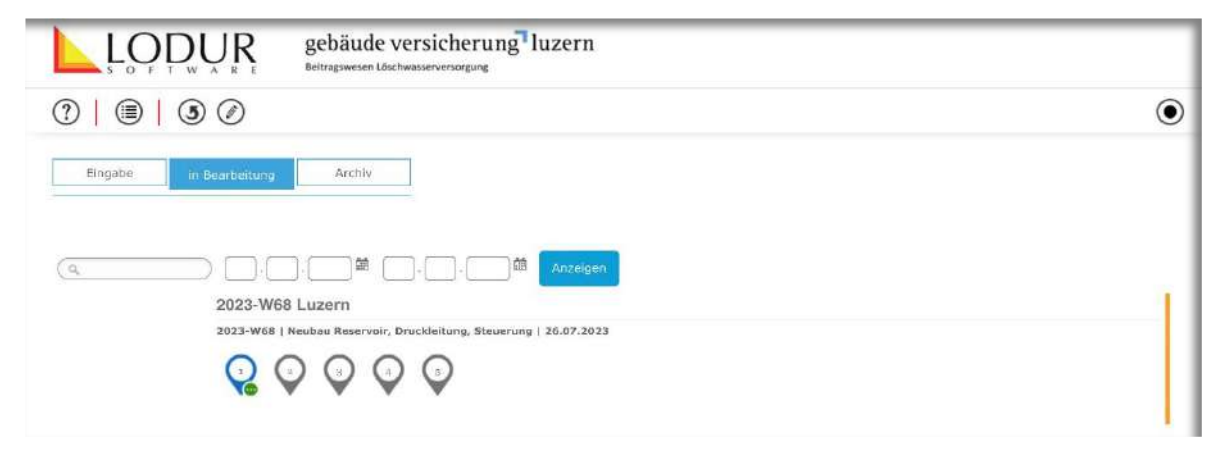

• **Fertigstellung der Eingabe eines Beitragsgesuchs und Versand** 

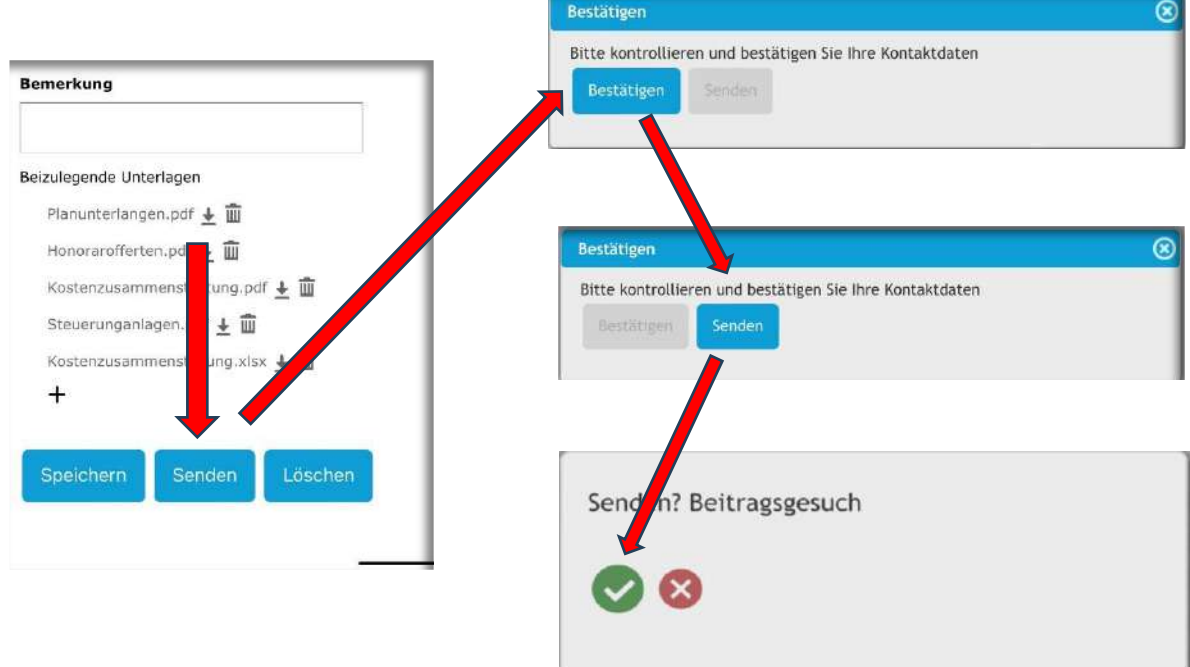

• **Der Prozess «Eingabe Gesuch» ist abgeschlossen** 

Schritt 1 wird auf **grün** gesetzt, die Eingabe kann nicht mehr geändert werden.

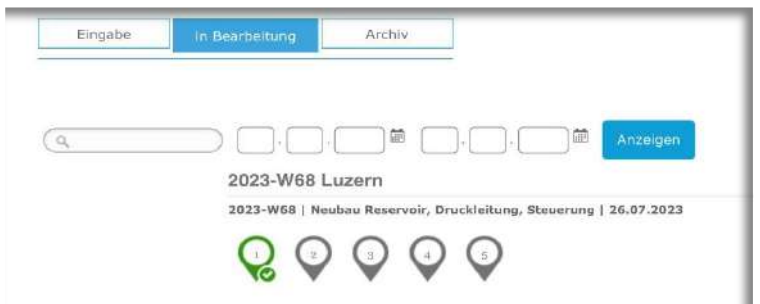

## • **Eingabeanzeige Gesuchsteller bei Schritt 1 «grün»**

Diese Ansicht ist sichtbar, wenn der Button «Schritt 1» angewählt wird:

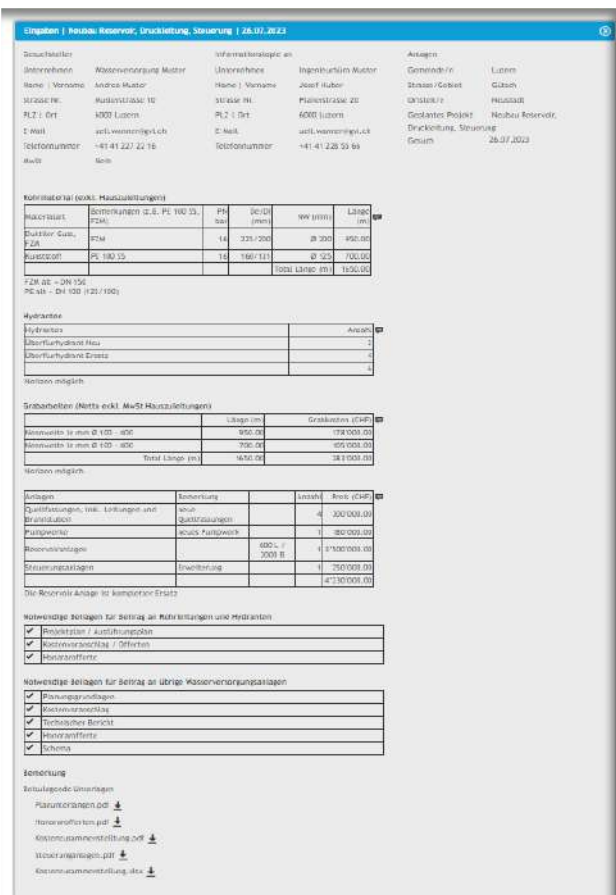

• **Beitragsgesuch erfolgreich an die GVL gesendet**

Das Gesuch wird jetzt bei der GVL intern geprüft und verarbeitet. Es besteht die Möglichkeit, dass das Projekt zur Überarbeitung an den Gesuchsteller zurückgewiesen wird.

## • **Beitragsgesuch wird durch die GVL bestätigt**

Schritt 2 wird auf **grün** gesetzt.

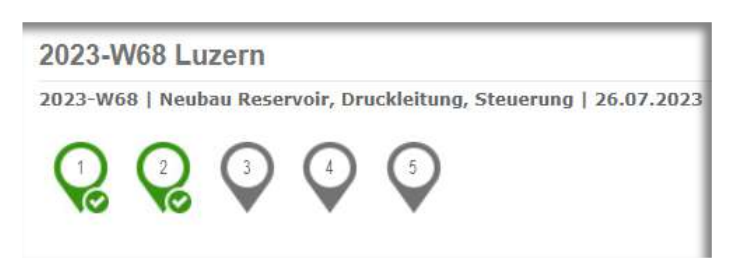

# <span id="page-13-0"></span>**Zurückweisung durch GVL**

Gesuche und/oder Abrechnungen werden durch die GVL zur Bearbeitung zurückgewiesen, wenn wichtige Unterlagen, Kostenzusammenstellungen oder/und Planunterlagen fehlen oder unvollständig sind etc.

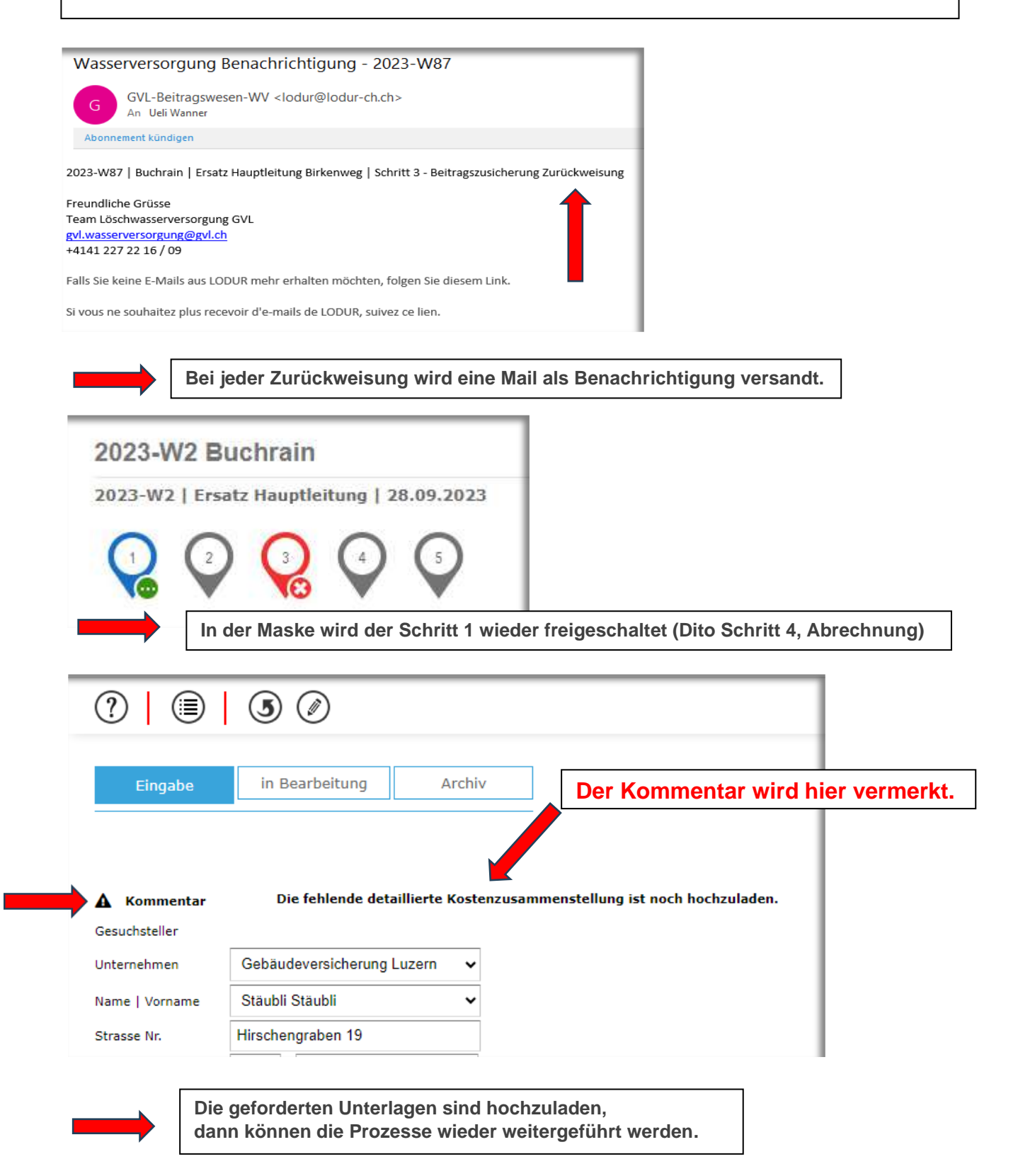

# <span id="page-14-0"></span>**Beitragszusicherung**

• Nach erfolgreicher Prüfung durch die GVL wird die Zusicherung inkl. Beiblatt per E-Mail an den Gesuchsteller und an das Ingenieurbüro, Fachplaner gemäss «Informationskopie» als PDF gesandt.

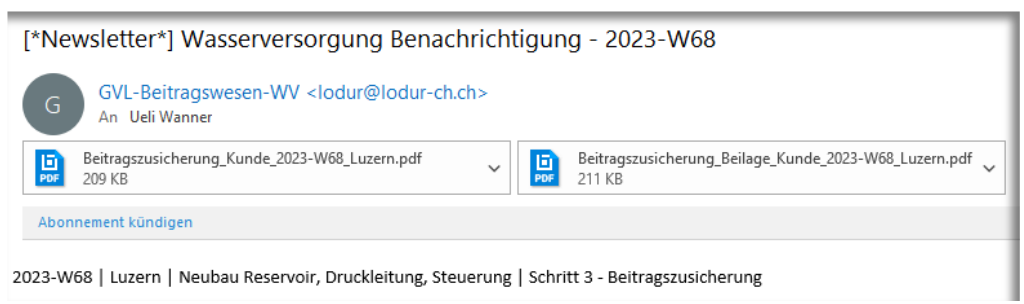

• **Im Beitragsmodul werden die Dokumente unter Schritt 3 gespeichert**

Durch öffnen von «Schritt 3» können die beiden PDF-Dokumente jederzeit heruntergeladen werden.

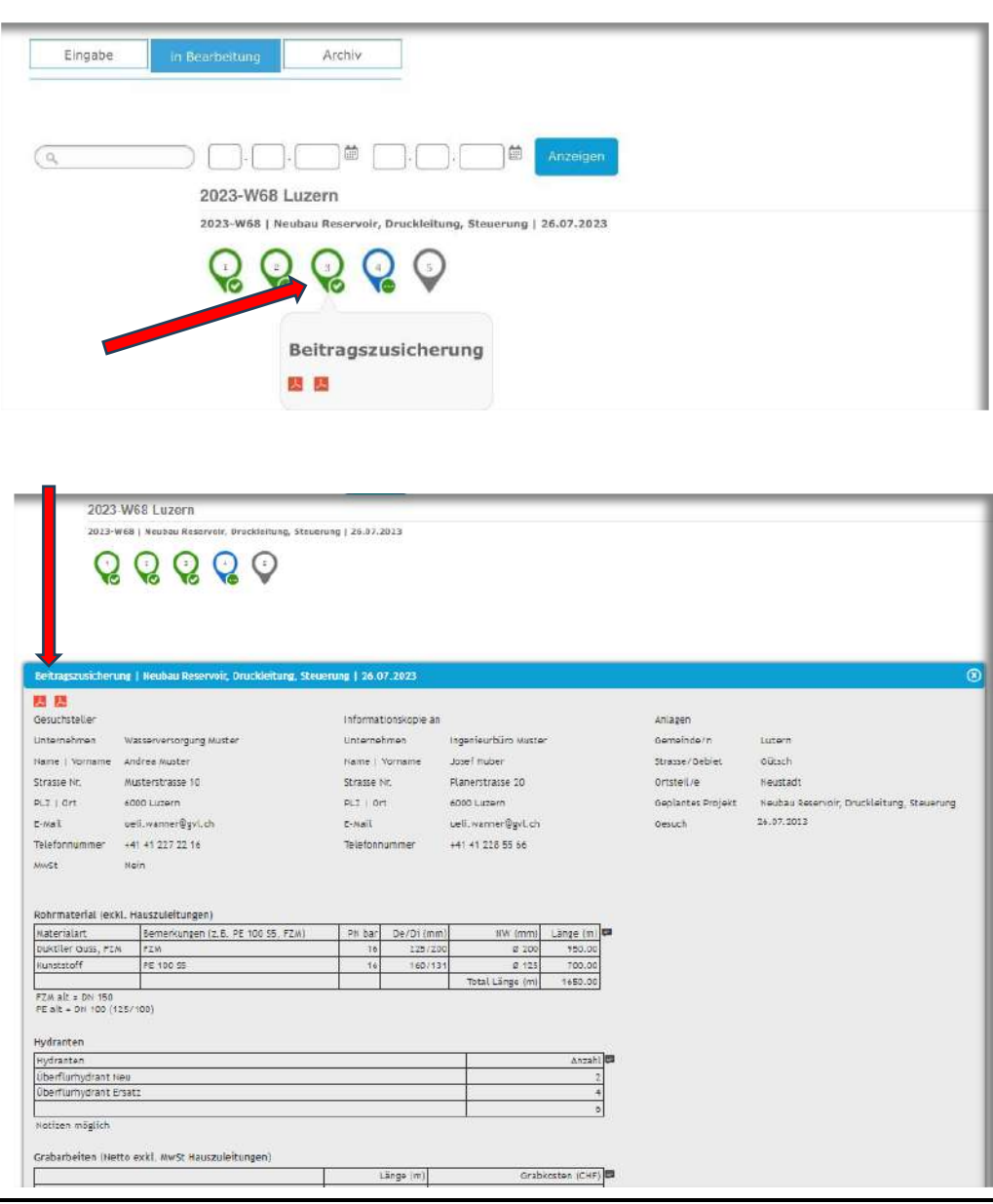

## **Beitragszusicherung und Beilage als PDF**

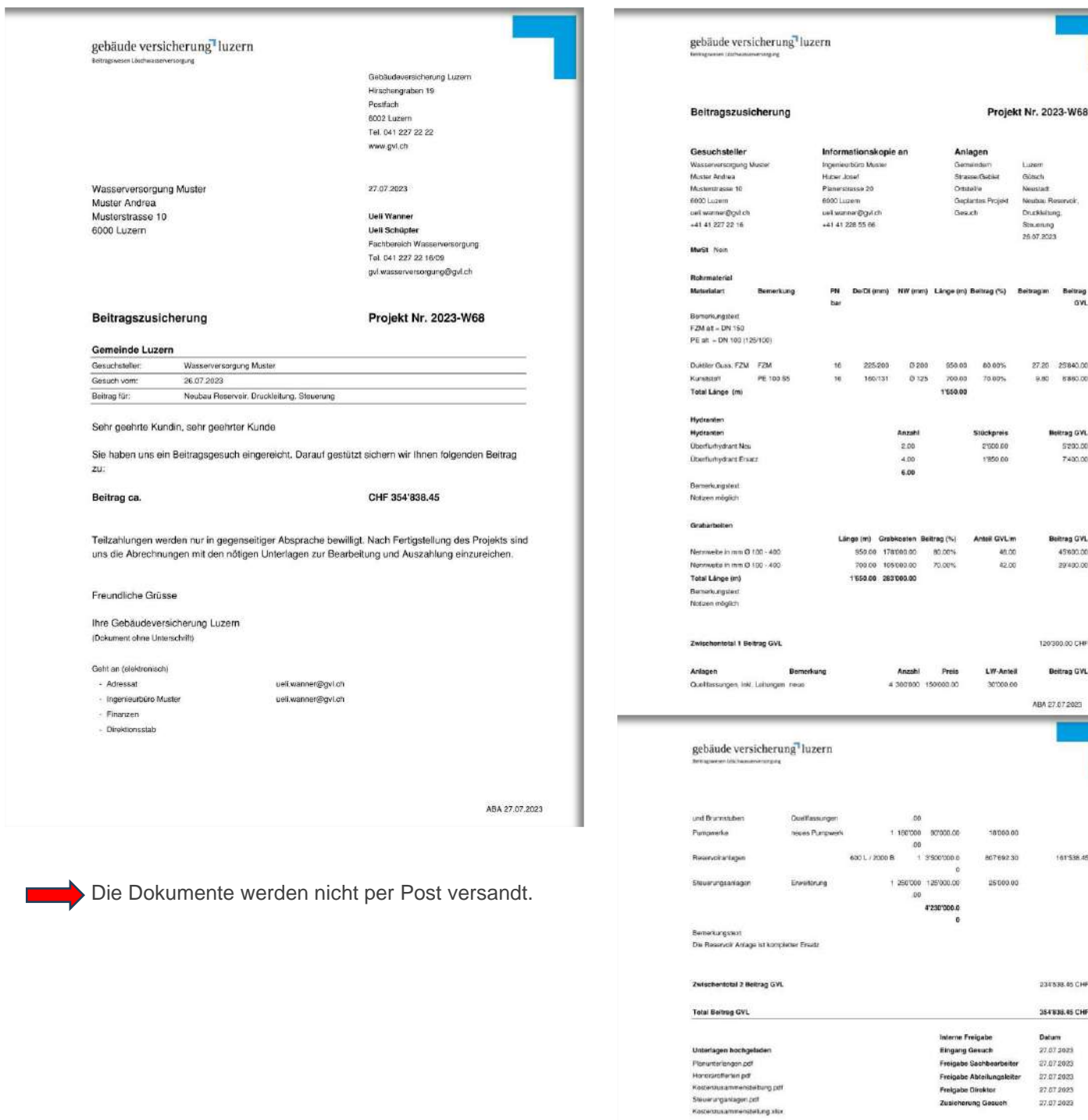

ABA 27.07.2023

eigabe Abteilum<br>eigabe Clirektor rung Gesur

# <span id="page-16-0"></span>**Projekt wird nicht ausgeführt**

Ausgangslage: Das Projekt wird nicht ausgeführt oder viele Jahre nach hinten geschoben.

Wenn dies der Fall ist, ist das Projekt als **«nicht ausgeführt»** zu stoppen. Die im Vorfeld erhaltene Beitragszusicherung wird inaktiv.

## **Ablauf:**

• «Schritt 4» anwählen, die Abrechnungsmaske öffnet sich.

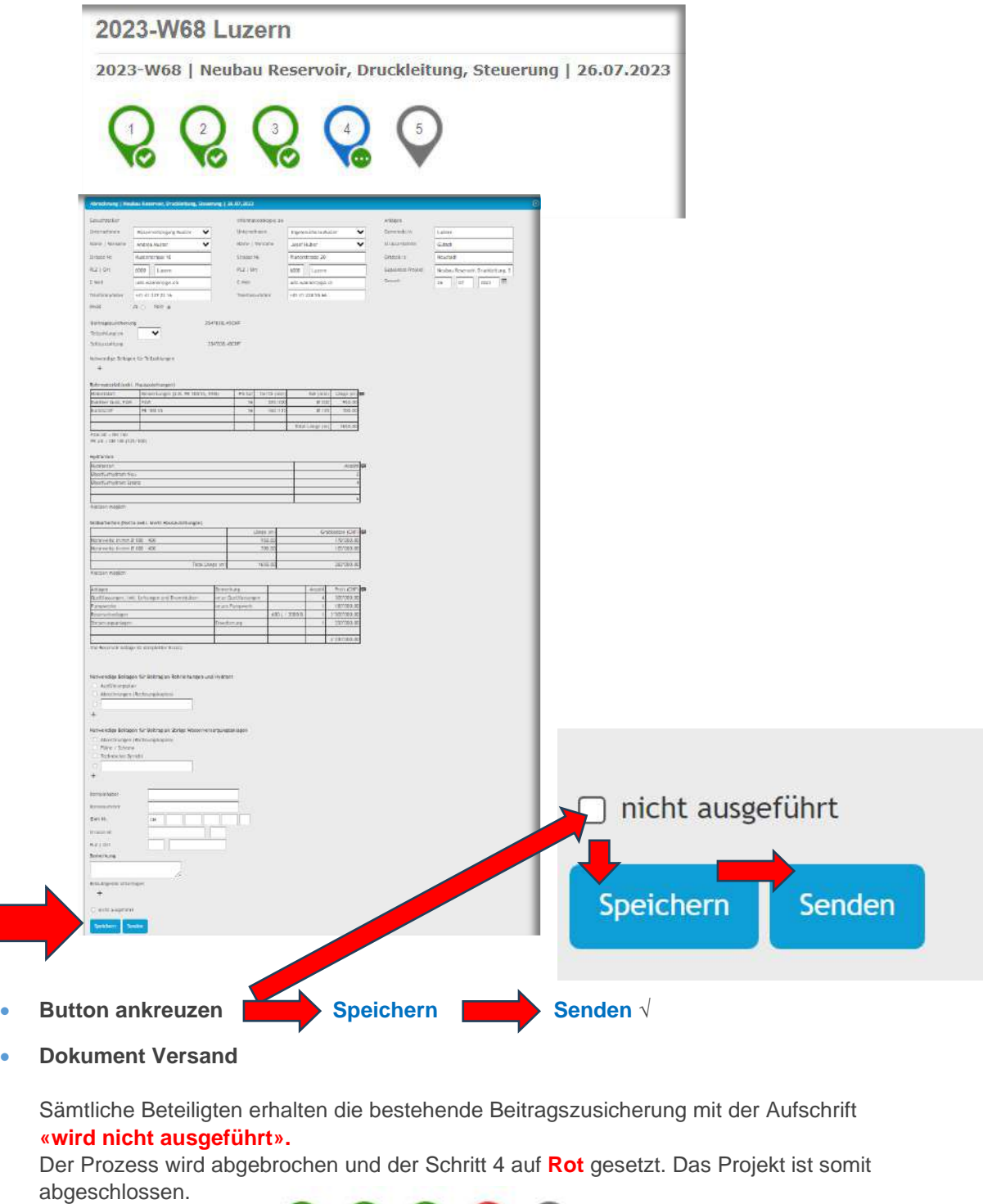

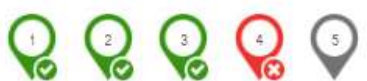

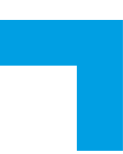

# <span id="page-17-0"></span>**Abrechnung Beitragsgesuch**

Die Abrechnung kann eingereicht werden, wenn das Projekt fertig gestellt ist und die kompletten Schlussdokumente, Pläne, Berichte, Zusammenstellungen etc. vorliegen.

**Teilzahlungen** sind möglich, aber nur in Absprache mit dem Fachbereich Löschwasserversorgung.

**Abrechnung:**

• Um die Beitragsabrechnung zu starten, ist der «Schritt 4» zu öffnen:

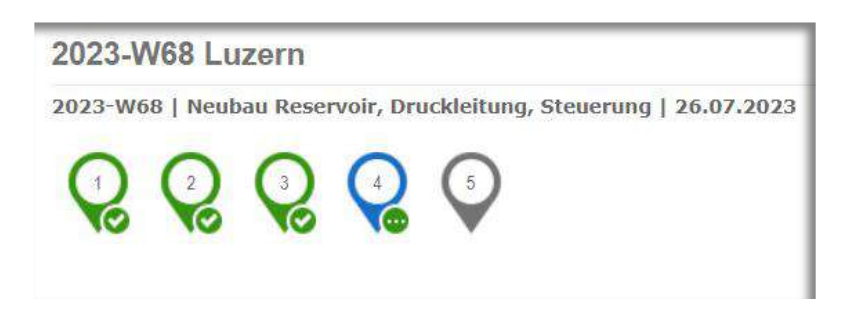

#### • **Abrechnungsmaske**

Die Angaben bei Gesuchsteller und «Informationskopie» sind zu kontrollieren.

## • **Teilzahlung /en**

Im Dropdown «Teilzahlung / en» ist der Wert **auf 0 zu stellen.**

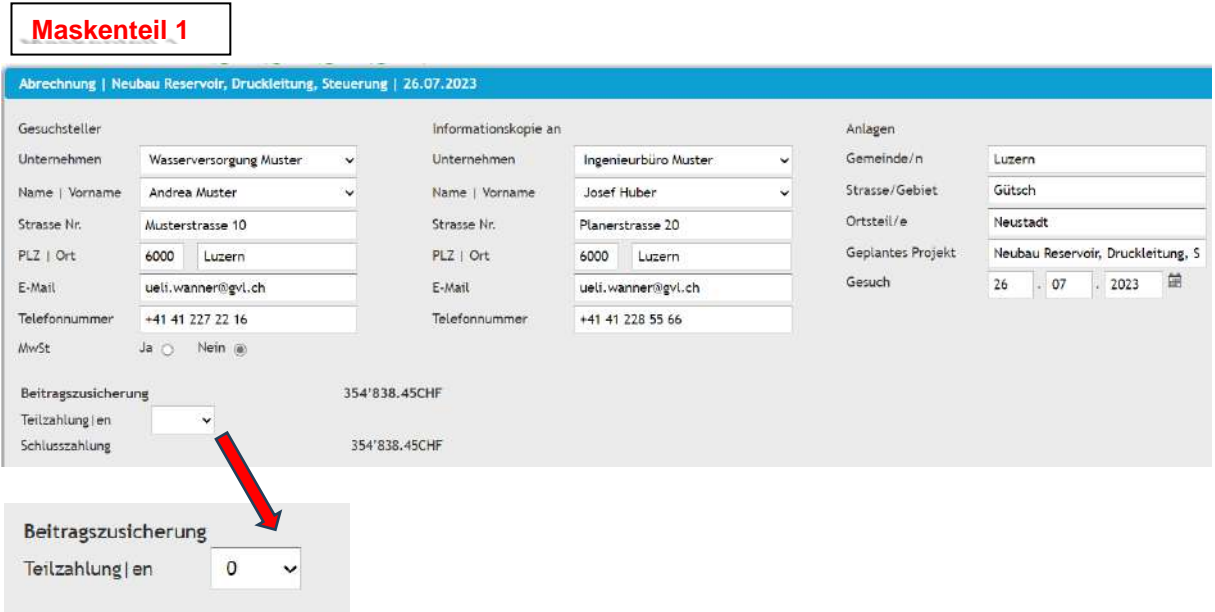

## • **Anpassungen der Eingaben**

Die Materialmengen und diversen Kosten sind gemäss effektivem Verbrauch und Kosten in der Maske zu korrigieren, bzw. anzupassen. Die Angaben müssen in den Abrechnungsunterlagen und Revisionsplänen nachvollziehbar ersichtlich sein.

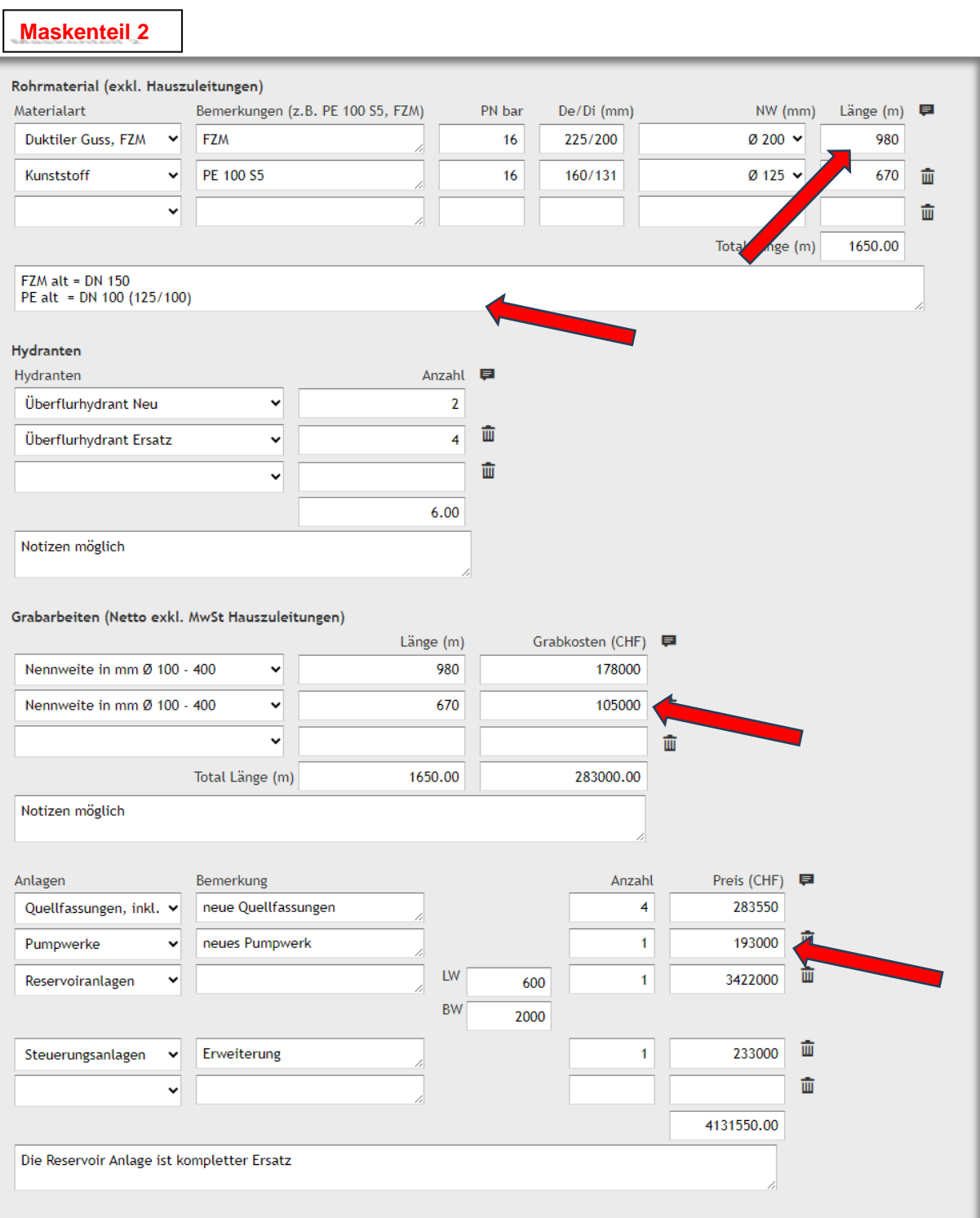

### • **Kontoangaben / Kontoverbindungen**

**Die Kontoangaben sind zwingend erforderlich**. Die Abrechnung kann ohne korrekte und vollständige Kontoverbindung nicht fertig gestellt werden.

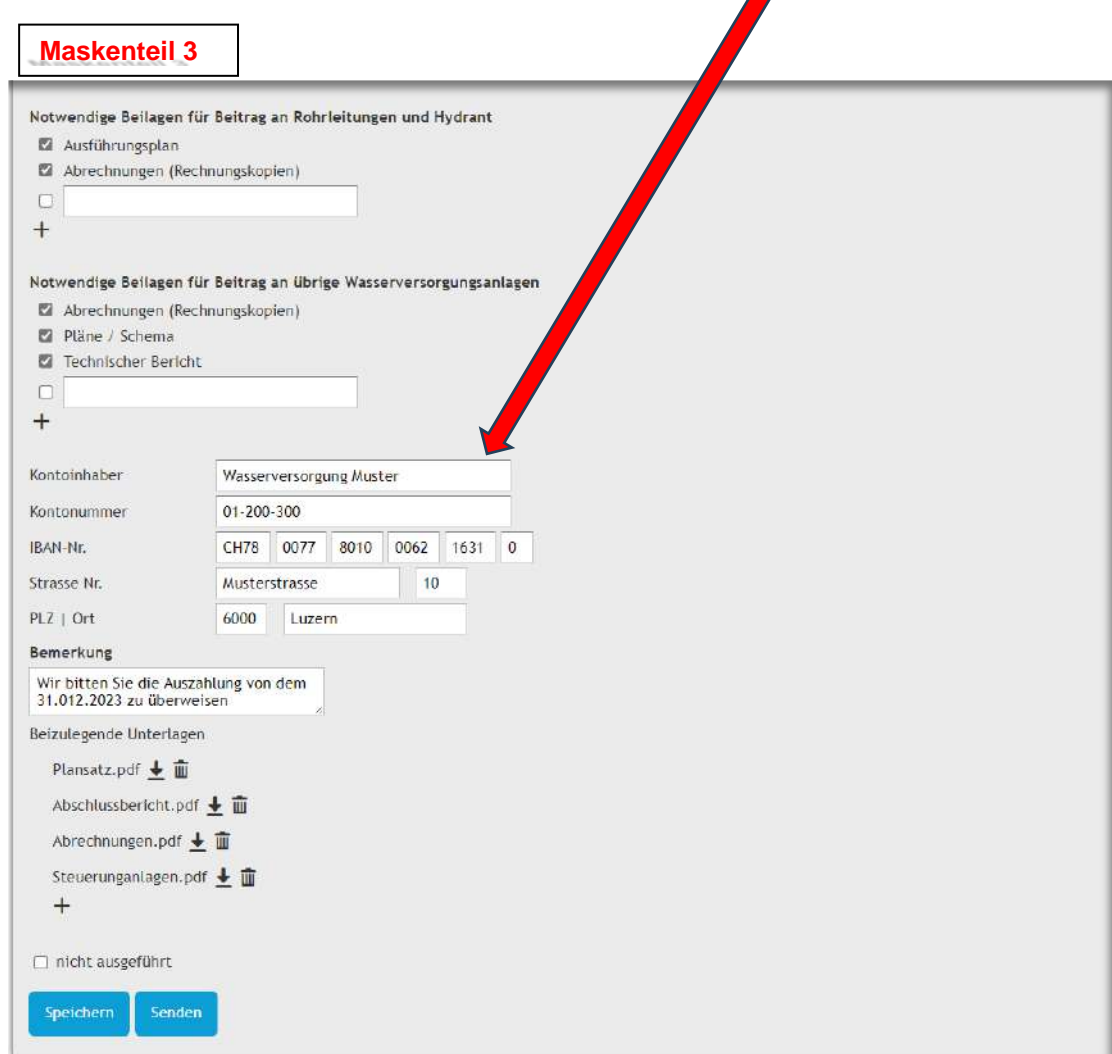

### • **Beizulegende Unterlagen**

Die nötigen Unterlagen sind mit «+» einzeln hochzuladen und zu Speichern

## • **Kontrolle sämtlicher Angaben**

nach erfolgter Kontrolle ist die Abrechnung mit **Senden** abzuschliessen

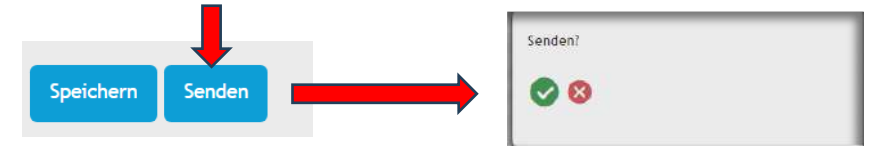

Schritt 4 wird **grün** → «Abrechnung» abgeschlossen

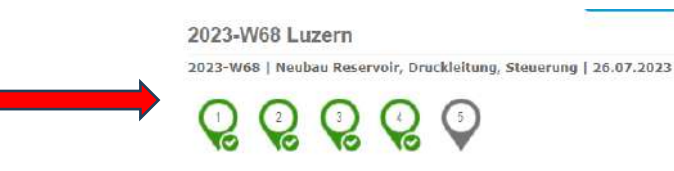

### • **Abrechnungsfreigabe GVL**

Die Abrechnungsunterlagen werden durch die GVL geprüft. Bei erfolgreicher Prüfung wird das Abrechnungsdokument zur Zahlung an die Buchhaltung freigegeben.

#### • **Projektabschluss / Auszahlung**

Mit dem Abschluss der Abrechnung / Auszahlung wird das Projekt im «**Schritt 5»** in den **Archivordner** verschoben. Das Projekt ist abgeschlossen.

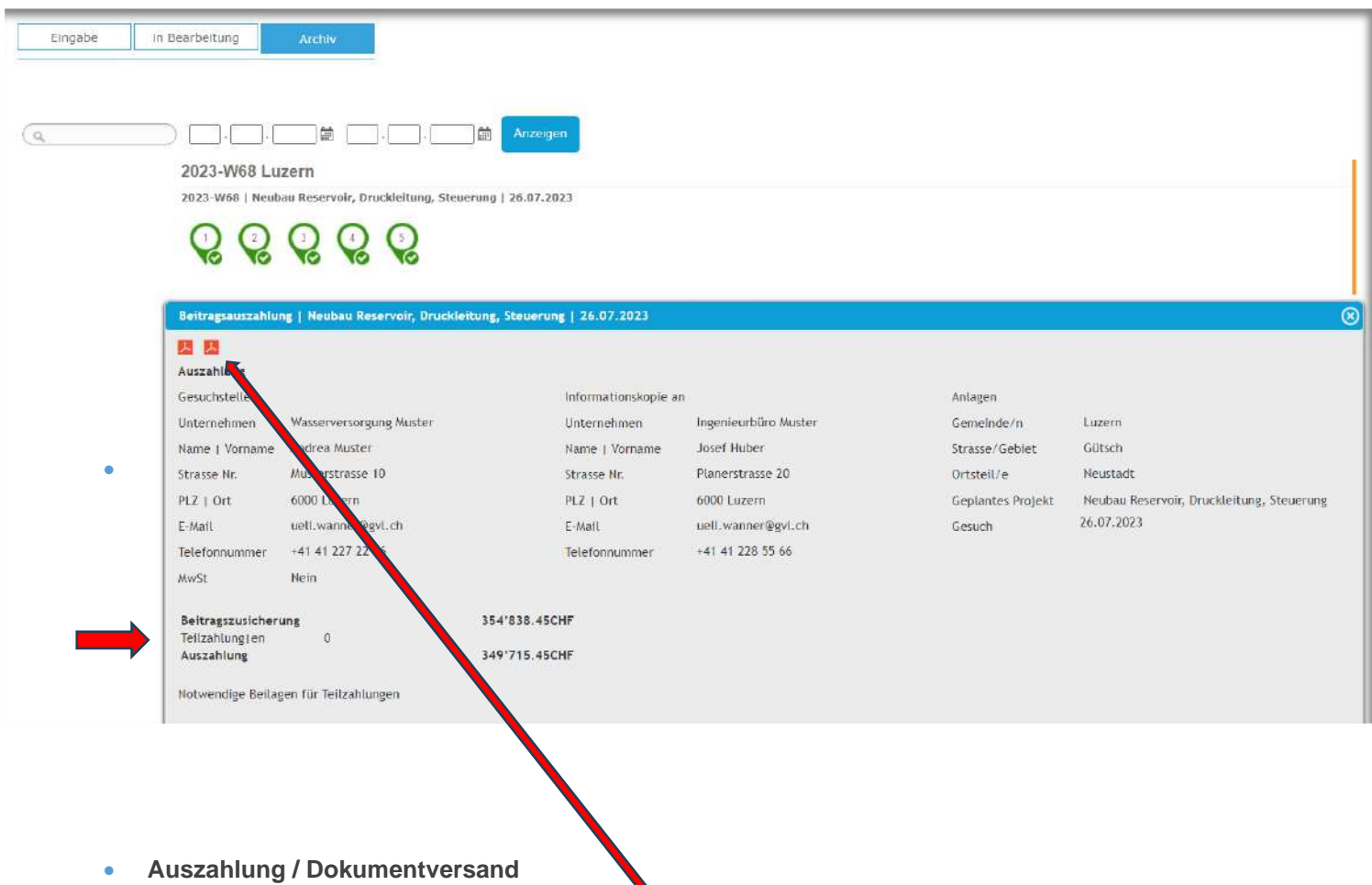

Die Auszahlungsbelege sind auf der Maske **Beitragsauszahlung** als PDF abgelegt.

Die **PDF-Dokumente** werden dem Gesuchsteller und «Informationskopie» automatisiert **per Mail zugestellt.**

## **Beitragsauszahlung und Beilage als PDF**

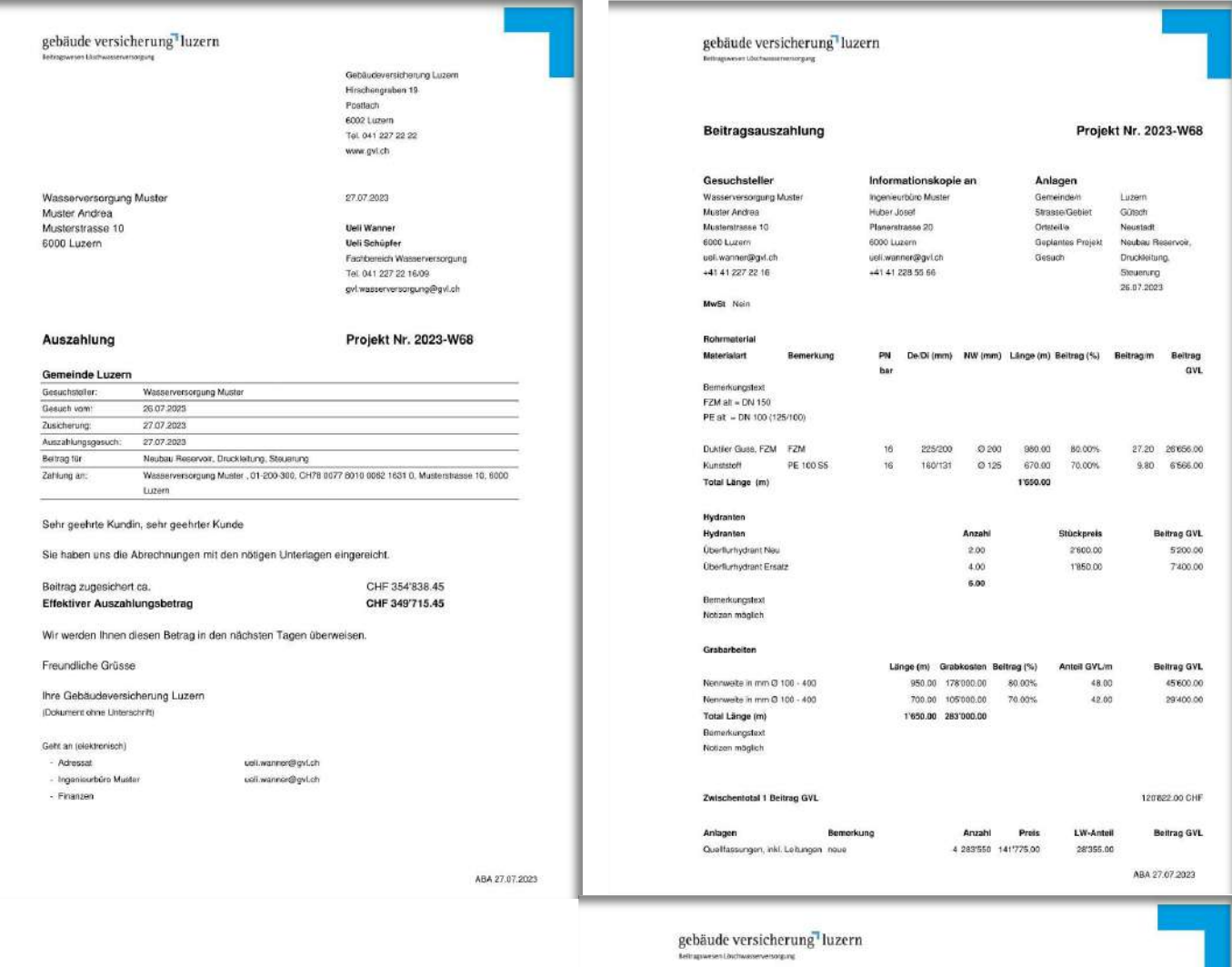

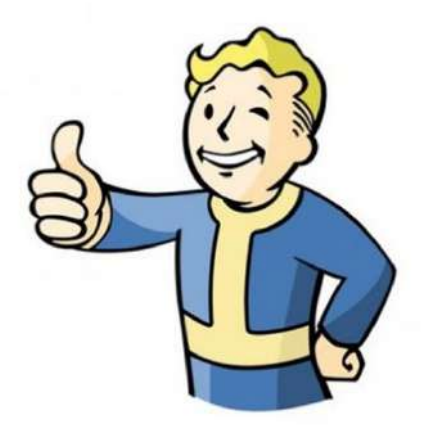

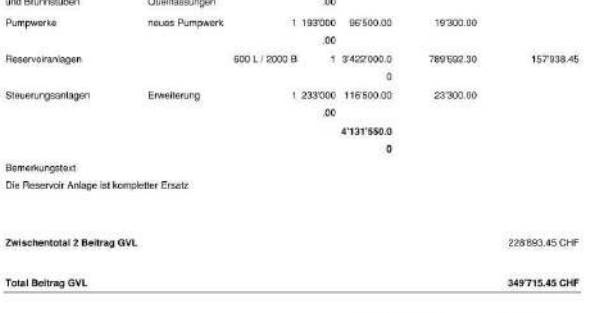

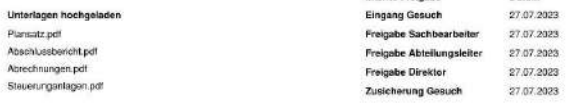

Bemerkungen<br>Wir bitten Sie die Auszahlung von dem 31.012.2023 zu überweiser